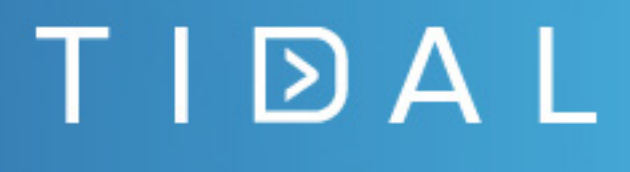

Tidal Workload Automation HP Operations Manager for Unix Adapter Guide

Version 6.3.3 First Published: January 2018

tidalautomation.com

THE SPECIFICATIONS AND INFORMATION REGARDING THE PRODUCTS IN THIS MANUAL ARE SUBJECT TO CHANGE WITHOUT NOTICE. ALL STATEMENTS, INFORMATION, AND RECOMMENDATIONS IN THIS MANUAL ARE BELIEVED TO BE ACCURATE BUT ARE PRESENTED WITHOUT WARRANTY OF ANY KIND, EXPRESS OR IMPLIED. USERS MUST TAKE FULL RESPONSIBILITY FOR THEIR APPLICATION OF ANY PRODUCTS. THE SOFTWARE LICENSE AND LIMITED WARRANTY FOR THE PRODUCTS IN THIS MANUAL ARE INCORPORATED HEREIN BY THIS REFERENCE. IF YOU ARE UNABLE TO LOCATE THE SOFTWARE LICENSE OR LIMITED WARRANTY, CONTACT YOUR STA GROUP REPRESENTATIVE FOR A COPY.

The implementation of TCP header compression is an adaptation of a program developed by the University of California, Berkeley (UCB) as part of UCB's public domain version of the UNIX operating system. © 1981 Regents of the University of California. All rights reserved.

Any Internet Protocol (IP) addresses and phone numbers used in this document are not intended to be actual addresses and phone numbers. Any examples, command display output, network topology diagrams, and other figures included in the document are shown for illustrative purposes only. Any use of actual IP addresses or phone numbers in illustrative content is unintentional and coincidental.

All printed copies and duplicate soft copies are considered uncontrolled copies and the original online version should be referred to for latest version.

© 2018 STA Group LLC. All rights reserved.

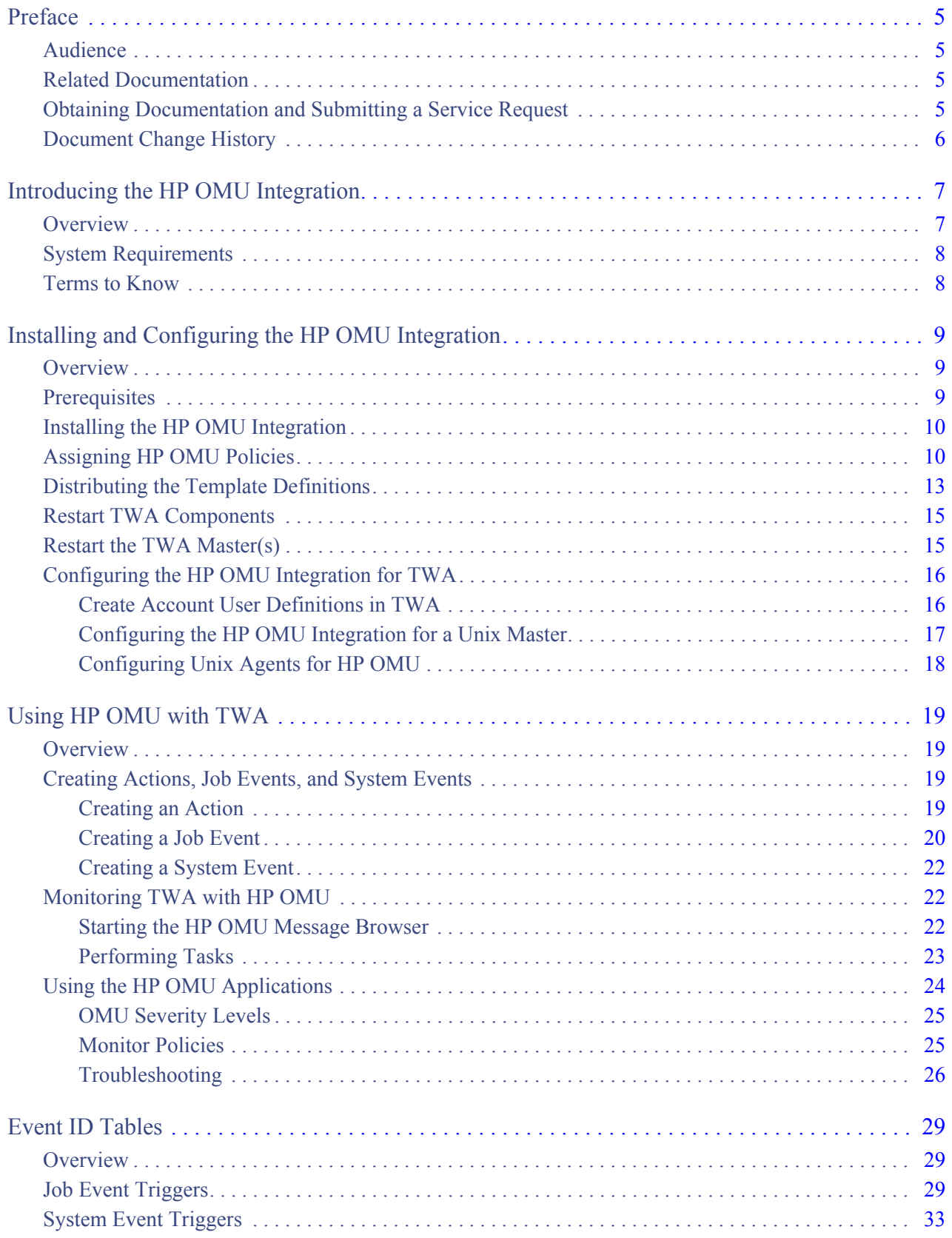

## <span id="page-4-0"></span>Preface

This guide describes the installation, configuration, and usage of the HP Operations Manager for Unix (HP OMU) Integration with Tidal Workload Automation (TWA).

## <span id="page-4-1"></span>Audience

This guide is for the administrators who install and configure HP OMU for use with TWA, and who troubleshoot TWA installation and requirements issues.

## <span id="page-4-2"></span>Related Documentation

For a list of all Tidal Workload Automation guides, see the Tidal Workload Automation Documentation Overview of your release on tidalautomation.com at:

#### <http://docs.tidalautomation.com/>

**Note:** We sometimes update the documentation after original publication. Therefore, you should also review the documentation on tidalautomation.com for any updates.

## <span id="page-4-3"></span>Obtaining Documentation and Submitting a Service Request

For information on obtaining documentation, submitting a service request, and gathering additional information, see What's New in Tidal Product Documentation at:

#### [http://docs.tidalautomation.com/rss](https://docs.tidalautomation.com/rss)

Subscribe to What's New in Tidal Product Documentation, which lists all new and revised Tidal technical documentation, as an RSS feed and deliver content directly to your desktop using a reader application. The RSS feeds are a free service.

 $\Box$ 

## <span id="page-5-0"></span>Document Change History

The table below provides the revision history for the HP OMU Integration Guide.

#### *Table 2-1*

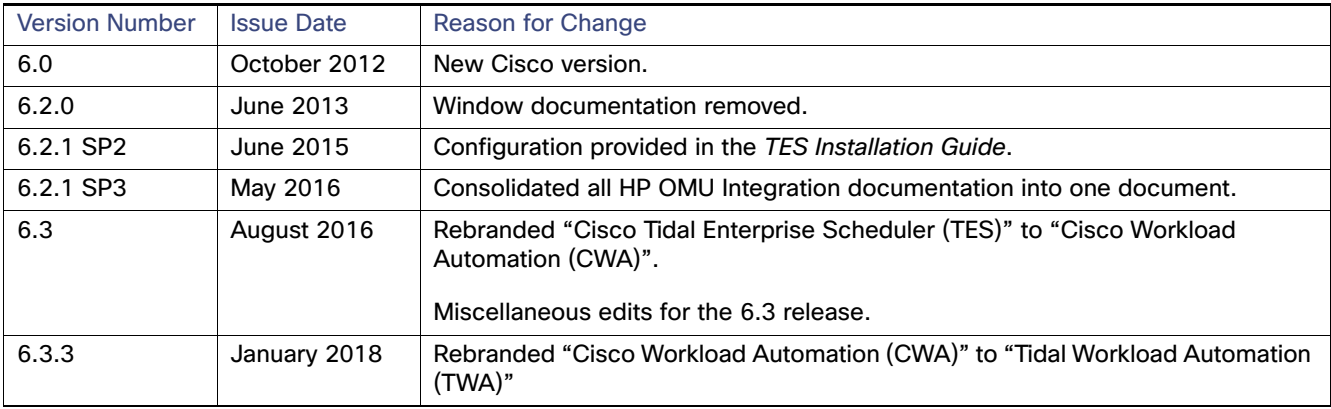

## $\Box \Delta$

# <span id="page-6-0"></span>**1** Introducing the HP OMU Integration

This chapter provides an overview of the Tidal Workload Automation HP OMU Integration and its requirements:

- **D** [Overview](#page-6-1)
- [System Requirements](#page-7-0)
- **[Terms to Know](#page-7-1)**

## <span id="page-6-1"></span>**Overview**

The Tidal Workload Automation HP OMU Integration provides integration of TWA into HP OMU. This integration consists of several parts, including:

**Policies for accepting messages sent by TWA actions** 

TWA actions can be configured to generate HP OMU messages, which are forwarded by the local HP OMU agent to the HP OMU Management Server. These actions are triggered by the occurrence of system or job events configured in TWA.

**Policies for monitoring TWA services** 

These services may be on the master, backup master, fault monitor and/or agents. Agent monitoring is available for either the original TWA agent or the high-performance agent for both Unix and Windows systems.

**HP OMU tools** 

With these applications the HP OMU operator can quickly and easily perform common TWA tasks from the HP OMU console.

**Executables** 

These executables are provided to manage TWA agents on Unix nodes and provide general access to the TWA command-line facility.

All of the HP OMU messages generated by TWA include help text, and many include operator-initiated actions, allowing one-click response to certain problems. Use of these and other standard HP OMU integration points provide an interface familiar to any HP OMU operator.

This manual is not intended to replace the documentation provided with HP OMU and TWA. Specifically, you need the HP OMU and TWA documentation appropriate to your installation to achieve a thorough understanding of both products.

## <span id="page-7-0"></span>System Requirements

- This integration only works with TWA version 6.1 or higher.
- Only HP OMU 9.0 is supported with TWA.
- **This integration does not place any significant resource requirements on any of the systems beyond what is expected** by normal operation of the TWA and HP OMU products. Refer to the documentation for your versions of TWA and HP OMU to determine your actual system requirements. Consistent with normal usage of TWA and HP OMU, the functionality provided by this integration consumes a small amount of system resources on server and agent machines.
- **TWA must be installed, licensed and fully operational before installing this integration.**
- HP OMU must be installed, licensed and fully operational before installing this integration.
- **HP OMU Agent installation is one of the key tasks that need to be performed after adding the nodes as** managed/controlled. Please refer to the HP OMU Administrator Guide for installing the Agent. Use the Agent Installation from HP OMU Server using the Node's Actions -> Install Agent option. This might require an FTP Server to be configured on the TWA environment that you would want to monitor/control.
- The TWA machine must be an HP OMU managed node. Any TWA agent nodes that you wish to monitor must also be HP OMU managed nodes. The HP OMU Management Server does not need to be a TWA client, agent or master node.

## <span id="page-7-1"></span>Terms to Know

- Client Manager–As one of two main components of the TWA architecture, Client Manager services requests from user initiated activities, such as through the TWA Web Client and from other external sources that utilize the Command Line Interface (CLI) or published TWA Web services.
- Event—In the case of HP OMU, an event is any occurrence that can be detected by the monitoring facilities of HP OMU. In the case of TWA, it is one of a fixed list of system or job states or conditions.
- HP OMU Tool–A HP OMU tool is an icon/link in the Tool Bank that, when triggered by the operator, causes some action to be taken. Starting, stopping and checking the status of the TWA agent are examples of OMU Tools
- HP OMU Managed Node-A computer or network device controlled or monitored by HP OMU. Typically this is a computer with a HP OMU intelligent agent installed.
- HP OMU Management Server–The computer where the HP OMU server software is installed.
- MIB—Management Information Base TWA provides MIBs for HP NNM to identify the trap messages and understand their structure.
- Object—An object represents a particular entity or resource in a networked systems environment.
- **Policies–The new term for templates.**
- **Policy–A policy is an HP OMU component that specifies a set of conditions that determine which events are ignored** and which events generate messages in HP OMU. Different types of policies are used for different methods of monitoring, such as message policies, monitor policies, log file policies, SNMP policies, etc. Policies are assigned to and distributed to managed nodes to perform monitoring.
- Submap—A submap is a particular view of the network environment. It consists of related symbols that are displayed in a single window.
- Symbol–A symbol (icon) is a graphical representation of an object.
- Tools—A term used to describe the various installed software applications that is used HP OMU for monitoring.

 $\Box$   $\Box$   $\Box$ 

# **2**

## <span id="page-8-0"></span>Installing and Configuring the HP OMU Integration

## <span id="page-8-1"></span>**Overview**

Installation and configuration of the HP OMU Integration involves these tasks:

- **1.** [Prerequisites—](#page-8-2)Verify that all prerequisites as described in the following section are completed.
- **2.** [Installing the HP OMU Integration—](#page-9-0)Install the HP OMU Integration module on the HP OMU Management Server.
- **3.** [Assigning HP OMU Policies](#page-9-1)—Assign the proper policies/policy groups to each TWA system.
- **4.** [Distributing the Template Definitions](#page-12-0)—Distribute the assigned policies/policy groups to each node.
- **5.** [Restart TWA Components—](#page-14-0)Restart the TWA Master to detect that the HP OMU agent is installed and that HP OMU messages are valid actions.
- **6.** [Restart the TWA Master\(s\)—](#page-14-1)Restart all TWA components to ensure proper integrity with the restarted TWA Master(s).
- **7.** [Configuring the HP OMU Integration for TWA](#page-15-0)—Configure the users, HP OMU Integration, and agents to work with the TWA Master.

Each of these tasks is described in the following sections.

## <span id="page-8-2"></span>**Prerequisites**

The purpose of HP OMU integration with TWA is to monitor the operation of TWA components, receive events, and perform actions within the product. Therefore, it is recommend that you first install and implement TWA and obtain a good understanding of its operation. Performing the tutorial exercises in the documentation is helpful as is the specialized training available with TWA. After you are satisfactorily scheduling and tracking your own jobs, you can install the module for HP OMU with a high expectation of success. You should already be familiar with the use of your operating system(s) and HP software.

**Note:** For information regarding training classes for TWA and its various components, contact your sales representative.

The following prerequisites must be met prior to installing and configuring the integration:

- **HP OMU** is installed and operational.
- TWA software is installed, operational, and correctly licensed.
- Each TWA Master, agent, Fault Monitor, and Backup Master you want to monitor is an HP OMU Managed Node.

**Note:** If not already completed, you must add each TWA Master as a managed node in HP OMU. Consult your HP OMU documentation for instructions. Machines with TWA Client Manager, agents, Fault Monitors, and/or Backup Masters installed on it, but without HP OMU installed, will function normally. However, you can not monitor those machines from HP OMU. Consult your HP OMU documentation for instructions on adding managed nodes to your HP OMU configuration.

## <span id="page-9-0"></span>Installing the HP OMU Integration

The HP OMU Integration contains HP OMU components that must be loaded into the HP OMU configuration on the HP OMU Management Server. Perform the following steps on the HP OMU Management Server.

**Note:** You must have root or Superuser privileges to install the HP OMU module. You must also shut down the HP OMU user interface console to complete this installation.

If the HP OMU Management Server is running on an HP-UX machine, the Software Distributor package used to install the integration is part of the operating system. If the HP OMU Management Server is running on a Solaris machine, the Software Distributor was installed during the HP OMU installation. Each procedure is described in this section.

#### **To install the HP OMU Integration:**

- **1.** Log into the HP OMU Management Server as root.
- **2.** Obtain the installation package.
- **3.** If one does not already exist, create a directory for the installation.
- **4.** Run the **tar** (or equivalent) command to expand the archived package.

Use the following command:

t**ar -xvf /<installation\_directory>/OpenView/TIDAL-SA-OV-ALLOS.tar /tmp/TIDAL-SA-OV**

**5.** Run the **opccfgupld** command to upload the template on this OMU server.

Use the following command:

**opccfgupld -add -subentity /tmp/TIDAL-SA-OV/DOWN\_SPI**

**Note:** Use the -replace command if the template is already loaded.

**6.** Verify that the template was successfully uploaded in the Policy and Tool Banks in the HP OMU Admin UI.

**7.** Log in as the opc\_adm user.

If you do not see the new policies and tools, examine the Software Distributor logfile (/var/adm/sw/swagent.log) to determine the cause of the installation failure.

## <span id="page-9-1"></span>Assigning HP OMU Policies

Monitoring an application with **HP OMU** policies is a two-step process, including assigning a selected set of policies/policy groups to each managed node and distributing (downloading) these policies/policy groups to the managed node.

Because the assignments are saved, you can redistribute the policies/policy groups at a later date without reselecting the templates to distribute.

When selecting policies/policy groups for a managed node, it is important to select only the policies/policy groups appropriate for that node. Typically, policies/policy groups are for a specific application on a hardware platform or operating system.

#### **To assign policies/policy groups:**

**1.** Click the OMU button  $\blacksquare$  in the title bar of the HP OMU Administration UI. The HPOM for Unix Configuration page displays.

 $\Box \Delta$ 

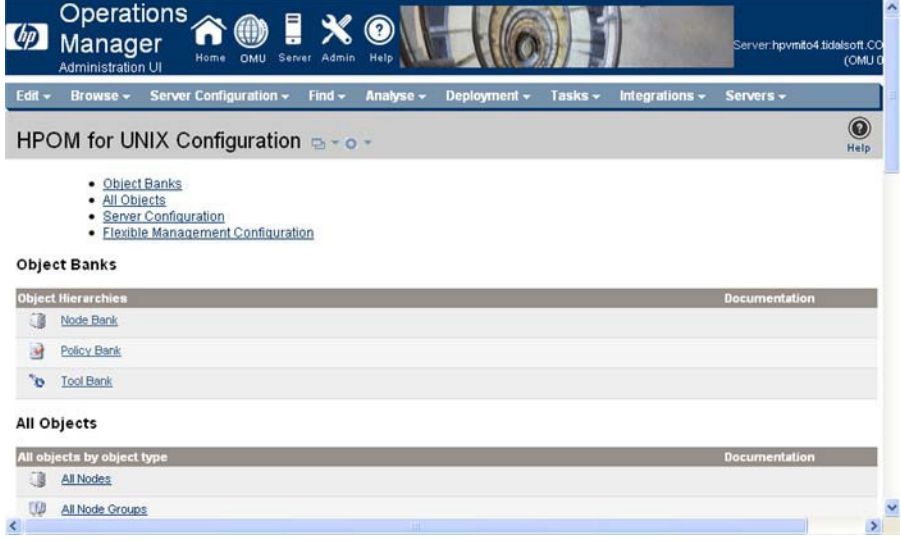

**2.** Click the **Policy Bank** link in the Object Hierarchies section. The Policy Bank page displays.

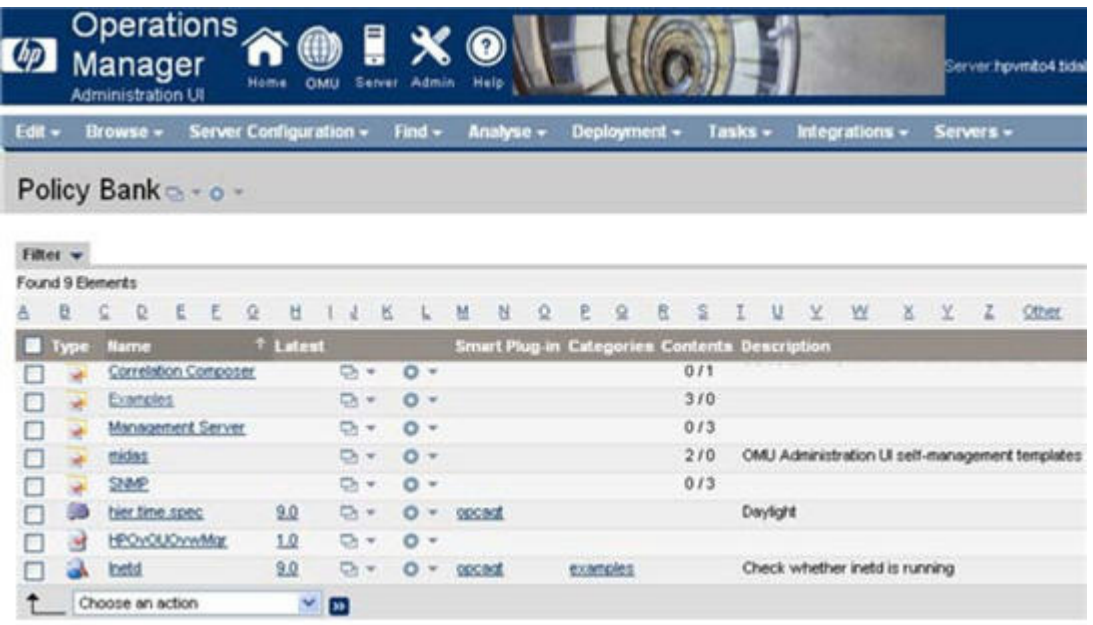

**3.** In the Name column, click the **Policy Group TIDAL Software** link. The Details TIDAL Software tab displays.

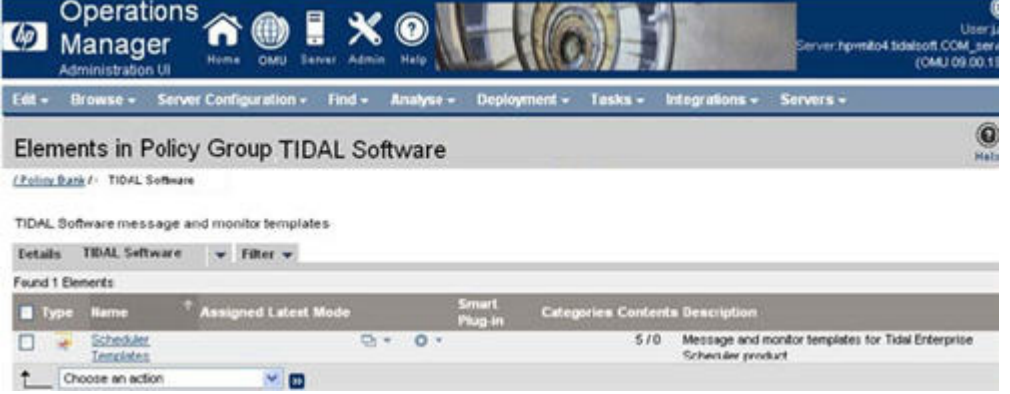

**4.** In the Name column, click the **Scheduler Templates** link. The Details Scheduler Templates tab displays.

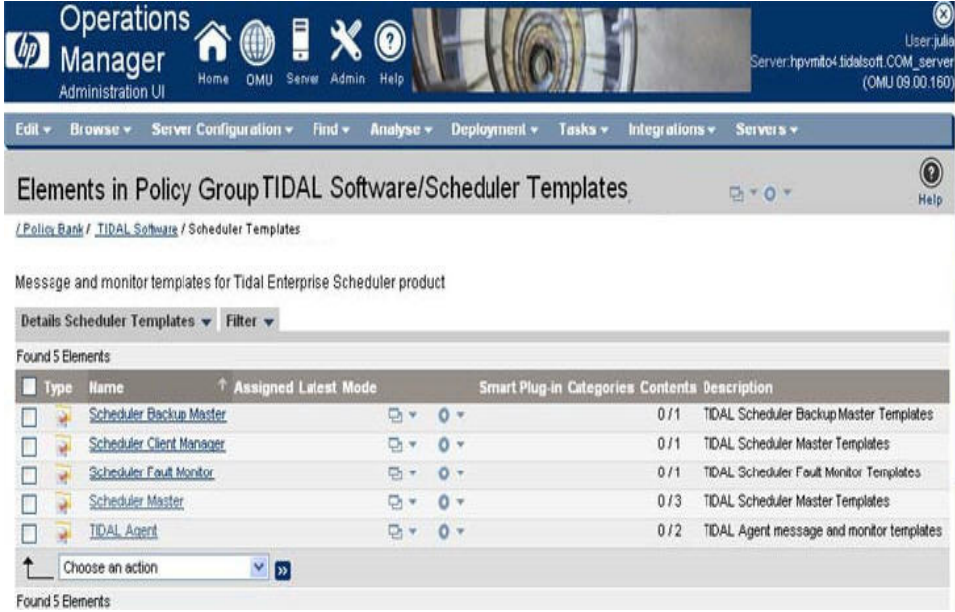

**5.** Select the appropriate template by clicking the check box in its corresponding row.

**6.** From the Actions list, choose **Assign to Node/Node Group** to display the Selector dialog box.

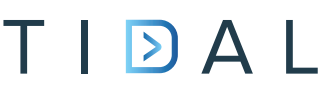

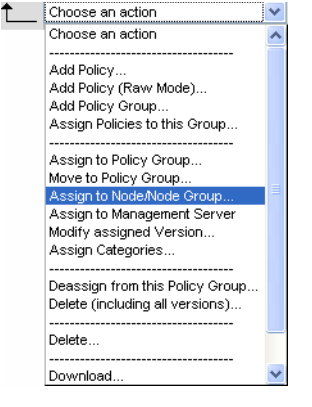

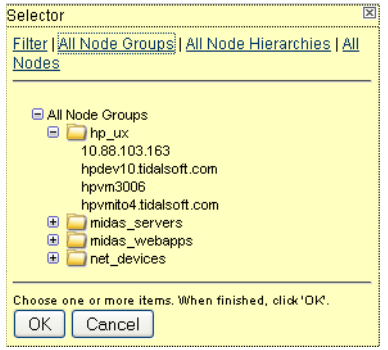

- **7.** Locate and select the appropriate node.
- **8.** Click **OK**. A confirmation note displays.

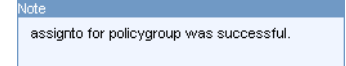

## <span id="page-12-0"></span>Distributing the Template Definitions

Once the templates have been assigned, they must be distributed (downloaded and installed) to the HP OMU Managed Nodes.

#### **To distribute the templates:**

**1.** From the HPOM for Unix Configuration page, click the **Node Bank** link to display the Node Bank page.

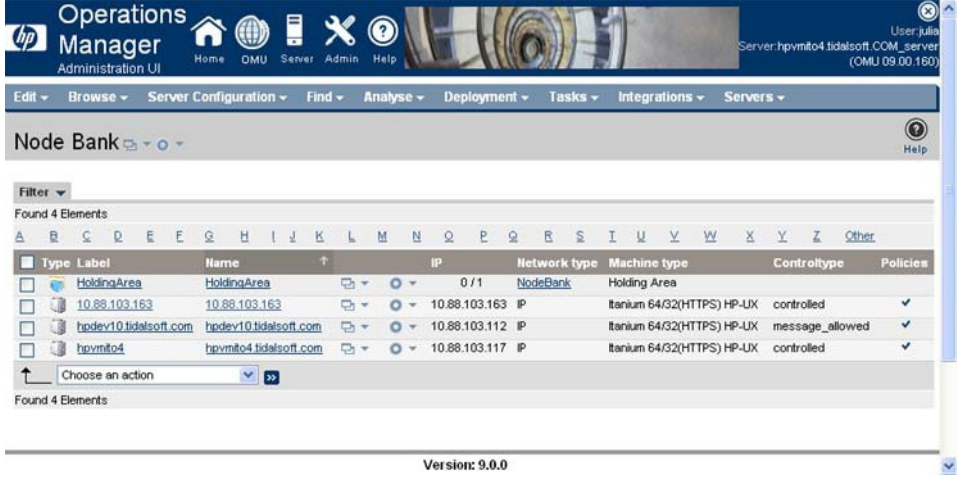

**2.** Select the node(s) where components are installed.

**3.** From the Actions menu, choose **Deploy Configuration** to display the Deploy Configuration dialog box.

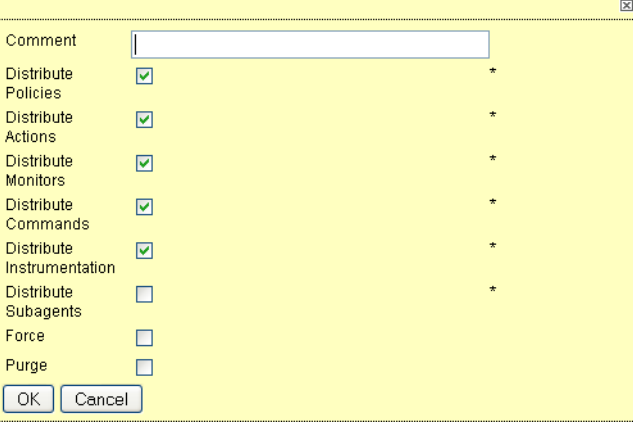

**4.** Select the appropriate components, then click **OK** to distribute the templates.

A note displays containing a successful message and additional information.

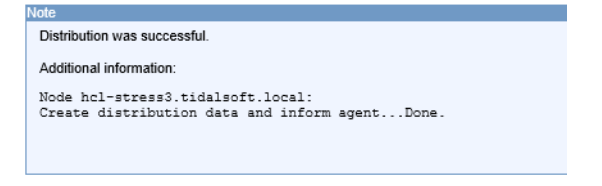

**5.** If you see any warning while deploying the configuration, login to the HP OMU Server command line and execute the following command to deploy the node.

opcsw -installed NodeName

**6.** Login to the HP OM Java Console (Java GUI).

**Note:** The Java GUI must be installed on your computer before you can view the Message Browser.

All messages matching your operator login responsibilities are added to the bottom of the Workspace pane. For further information regarding the installation of the Java GUI, see your HP OMU Administrator Guide.

 $\triangleright$  A L

# $\Box \Delta$

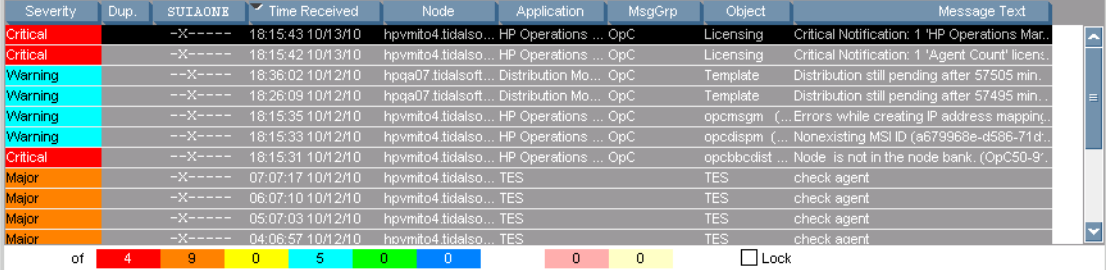

A message for each selected node displays that indicates that the policies, monitors, actions and commands have been successfully distributed. If you do not see any messages concerning the distribution:

- If the nodes do not appear on the Java Console, you might have to use "Actions -> Move to Layout Group" option to be seen from Java GUI.
- **U Verify that the HP OMU user that you are logged in as has access rights for the OpC message group on those nodes.**

For instructions regarding nodes and assigning responsibilities to users, see your HP OMU Administrator Guide.

## <span id="page-14-0"></span>Restart TWA Components

The TWA components must be stopped and restarted before the changes that occurred during the installation of the HP OMU Integration will take effect.

#### **To see the HP OV Operations (HP ITO Actions) in the TWA Actions:**

**1.** Execute the following query on the Master DB:

#### MSSQL:

update sysval set sysval\_string = 'Y' where sysval\_id=43;

#### Oracle:

update TIDAL.sysval set sysval\_string = 'Y' where sysval\_id=43;

## <span id="page-14-1"></span>Restart the TWA Master(s)

You must stop and restart all TWA Masters to which you have distributed the HP OMU agent software and templates before the changes can take effect. The restarted Master should have HP ITO actions enabled.

#### **To restart the Master, follow these steps:**

**1.** From the command line of the Master machine, go to the directory for your platform:

Windows: <Master Installation>/script

UNIX: <Master Installation>/bin

**2.** Stop the Master by entering:

**tesm stop**

**3.** Verify that the Master has completely stopped, by entering:

**tesm status**

**4.** Once the Master has stopped, restart it by entering:

**tesm start**

## <span id="page-15-0"></span>Configuring the HP OMU Integration for TWA

There are several configuration tasks to perform for the HP OMU Integration to work with TWA:

- [Create Account User Definitions in TWA, page 16](#page-15-1)
- [Configuring the HP OMU Integration for a Unix Master, page 17](#page-16-0)
- [Configuring Unix Agents for HP OMU, page 18](#page-17-0)

### <span id="page-15-1"></span>Create Account User Definitions in TWA

TWA validates Windows logon names against its own user database. During installation of the Master, you provide TWA your Windows user name and password. TWA creates the first TWA user account for you with this information and automatically assigns you Superuser capability. The Superuser option provides access to all TWA functions and supersedes all security policies because it encompasses all security permissions. Refer to your Tidal Workload Automation User Guide for information regarding creating user accounts.

If you care using a Windows version of TWA, as part of HP OMU integration you must add a user with the user name HP ITO account to TWA.

**Note:** The Unix version of TWA does not require a HP ITO account user.

The HP ITO account user definition must have the Superuser option selected.

As part of HP OMU integration, you must also add a user with the user name **opc\_op** to TWA. The **opc\_op** user definition must have the Superuser option selected. This user ID is used when executing operator-initiated actions from within HP OMU.

### Adding a User

#### **To add a user:**

- **1.** From the Navigator pane, select **Administration>Interactive Users** to display the Users pane.
- **2.** Right-click in the Users pane, and select **Add Interactive User** from the context menu to display the User Definition dialog box.
- **3.** In the **User Name** field, enter the HP ITO or opc\_op, as appropriate for the user definition you are creating.

**Note:** The Unix version of TWA does not require a HP ITO user account.

**4.** Select the **Superuser** option.

 $\begin{array}{c|c|c|c|c} \hline \textbf{I} & \textbf{D} & \textbf{A} & \textbf{I} \ \hline \end{array}$ 

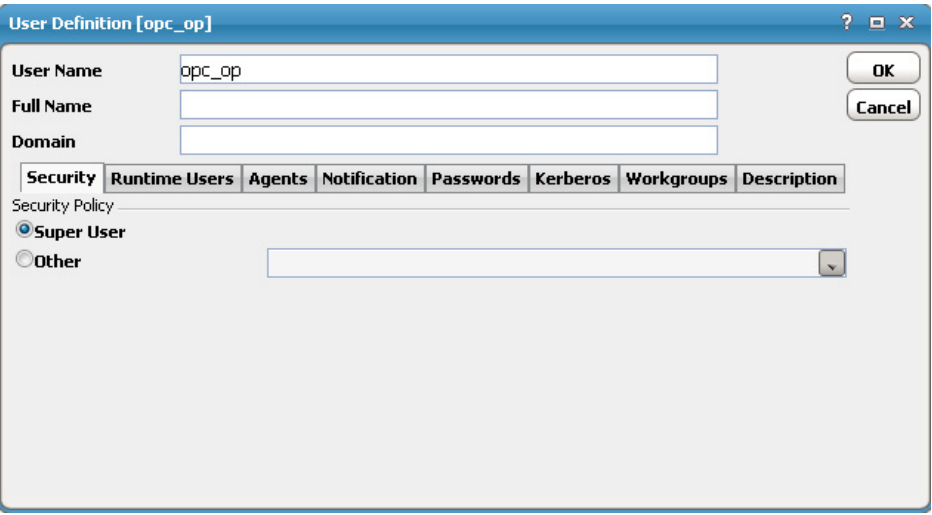

**5.** Click **OK** to save the new user definition.

## <span id="page-16-0"></span>Configuring the HP OMU Integration for a Unix Master

To use the HP OMU Integration with TWA 's Unix Master, configuration of the Master is required.

#### **To configure the HP OMU Integration for a Unix Master:**

**1.** Create a file called umlist in the TWA directory on the Unix Master machine:

#### **/etc/TIDAL/umlist**

- **2.** In the umlist file, enter the following information on a single line with a single space between each entry:
	- **— <masterID>** The master ID (should match the master ID in the master.props file; e.g., **TidalSAMaster**.
	- **— <user>** The user account that installed the Unix Master; e.g., **root**.
	- **— <host>** The machine name of the Unix Master machine; e.g., **galaxy4**.
	- **— <master\_directory>** The directory path to the Unix Master directory; e.g., **/opt/unixsa/TIDAL/master**.
	- **— <java\_home>** The directory path to the JVM being used by the Unix Master.

This directory will be the directory above the bin directory in the Java directory path. For example, if the Java directory path is **/usr/java1.4/bin/java**, then **<java\_home>** is **/usr/java1.4**.

**— <ito\_user>** The user account, opc\_op, created earlier in TWA . (The HP OMU user account is not used with the Unix Master.)

The file will resemble the following example:

```
tidalSAMaster oracle galaxy4 /opt/unixsa/TIDAL/master /usr/java1.4 opc_op
```
Note the space after "**/master** ".

- **3.** In a text editor, open the master.props file in the config directory where the TWA files are installed on the Unix Master machine.
- **4.** On a separate line in the file, add the **<opcmsgPath>** parameter providing the directory path to the **opcmsg** executable file.

#### UNIX example:

#### **opcmsgPath=<HP OMU Agent Installation folder>/bin/OpC/opcmsg**

#### Windows example:

opcmsgPath=C:\\Program Files\\HP\\HP BTO Software\\bin\\win64\\OpC\\opcmsg.exe

**Note:** This step is required for Windows.

**5.** Add a new line that specifies the **<masterID>** parameter. For example:

#### **masterID=TidalSAMaster**

**Note:** This step is required for Windows.

- **6.** Save the changes and close the master.props file.
- **7.** Stop and restart the Master to recognize the new configuration.

## <span id="page-17-0"></span>Configuring Unix Agents for HP OMU

To monitor the TWA agent on Unix, an additional configuration step is necessary prior to distributing the HP OMU templates to the machine. The HP OMU templates that monitor the Unix TWA agents rely on this configuration step.

**Note:** No additional steps are required for TWA Agents on Windows.

You must create the file **/etc/TIDAL/aglist** on each managed node. You may have to create the **/etc/TIDAL** directory if it does not already exist. Permissions must be set to allow all users to read the file. This means at least read and execute permissions on the **/etc/TIDAL** directory, and read permissions on the aglist file itself (i.e. **chmod -R a+rx /etc/TIDAL**).

The aglist file should contain a line for each Unix agent that you want to monitor. Since each line includes the host name, you can create a single aglist file containing all agents on every node, and place a copy of that file on each TWA Unix agent node. Or, you can create a separate file on each managed node that lists only the agentsnode.

The format of each line of the aglist file is as follows:

#### <descriptive-name> <user> <host> <tidalagent-directory-path>

where:

**<descriptive-name>** is a defined string explaining what the product is used for or where it is deployed (such as "development", "accounting", etc.) or just the agent name (for example, TIDAL\_AGENT\_2).

**<user>** is the user name (login name) of the user who owns the TWA agent files

**<host>** is the name of the host machine where the product is installed

**<tidalagent-directory-path>** is the directory where the product is installed (the \$tidalagent variable)

**Note:** Fields in the aglist file cannot contains spaces. Fields may be separated by spaces or tabs. Per normal Unix convention, include a new line at the end of the last line of data.

The following is an example of the aglist file in the java-based version of the TWA Agent for Unix:

**production tidal bigserver /opt/ocs development development devuser devserver /usr/local/ocs accounting account deptserver /home/account/ocs**

 $\begin{array}{c} \square & \square & \square \end{array}$ 

## $\mathsf{D}$

# <span id="page-18-0"></span>**3** Using HP OMU with TWA

## <span id="page-18-1"></span>**Overview**

TWA provides complete visibility to your production workload and allows you to handle exceptions, as needed. Job or system-level events are defined to handle these exceptions. Each event can trigger one or more actions when TWA detects the event condition. Using the HP OMU module, you can specify actions that send messages to HP OMU. These messages are displayed to the responsible HP OMU operator, and contain information including the severity, data, time, node, TWA event ID, and a brief description of the problem. Some messages also contain a predefined operator-initiated action, that allow the operator to respond to the event with just a few mouse clicks.

This chapter covers the tasks that you perform with the HP OMU Integration:

- [Creating Actions, Job Events, and System Events](#page-18-2)
- [Monitoring TWA with HP OMU](#page-21-1)
- [Using the HP OMU Applications](#page-23-0)

## <span id="page-18-2"></span>Creating Actions, Job Events, and System Events

An **action** is a task or notification automatically performed by TWA in response to an event trigger that occurs for a specific job, job group, or system event. Actions are linked to a job or system event through the Job Event Definition and System Event Definition dialogs.

A **job event** connects job event triggers to actions. For the HP OMU integration, you must create a job event that sends a message to HP OMU. For example, if any of your jobs complete with a Completed Abnormally status, that event can trigger an HP ITO action to send a message to HP OMU, alerting the operator to the situation.

A **system event** allows you to assign actions to events generated by the TWA master. For example, you can send a message to HP OMU any time the master is shut down. System events are useful for notification of conditions with global, or system-wide effects.

The following sections describe how to create actions, job events, and system events:

- [Creating an Action, page 19](#page-18-3)
- [Creating a Job Event, page 20](#page-19-0)
- [Creating a System Event, page 22](#page-21-0)

### <span id="page-18-3"></span>Creating an Action

**To create an action to be used by this integration:**

- **1.** From the Navigator pane, select **Definitions>Actions>HP OV Operations** to display the HP OV pane.
- **2.** Right-click in the HP OV pane and choose **Add ITO Action** from the context menu to display the Action Definition: HP OV Operations dialog box.

An HP ITO action sends a message to the HP OMU Management Server when the associated job or system event occurs.

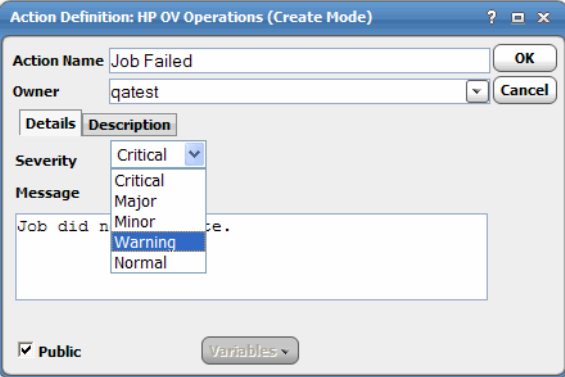

- **3.** In the Action Name field, enter a name for this action (up to 30 characters). The name must be unique.
- **4.** From the Owner list, select an owner for the action. The default owner of the action is the creator.
- **5.** From the Severity list, select the severity level for the HP OMU message. You can choose Critical, Major, Minor, Warning or Normal. See [OMU Severity Levels, page 25](#page-24-0) for more information about choosing the appropriate severity level.
- **6.** In the Message field, enter the descriptive text for your message, which will appear in the HP OMU Message Browser. To include variables (such as Job Occurrence ID or Queue Name) in the Message field, select the desired value from the Variables list at the bottom of the Action Definition: HP OV Operations dialog.
- **7.** To enter a description or other notes for your action, select the **Description** tab, and enter your description.
- **8.** Click **OK** to close the definition of the action.
- **9.** Repeat this procedure for each action that you need to create.

## <span id="page-19-0"></span>Creating a Job Event

#### **To create a job event:**

- **1.** On the Navigator pane, select **Definitions>Job Events** from the left pane to display the Job Events pane.
- **2.** Right-click in the right pane and select **Add Event** from the context menu to display the Job Event Definition dialog box.

DAL

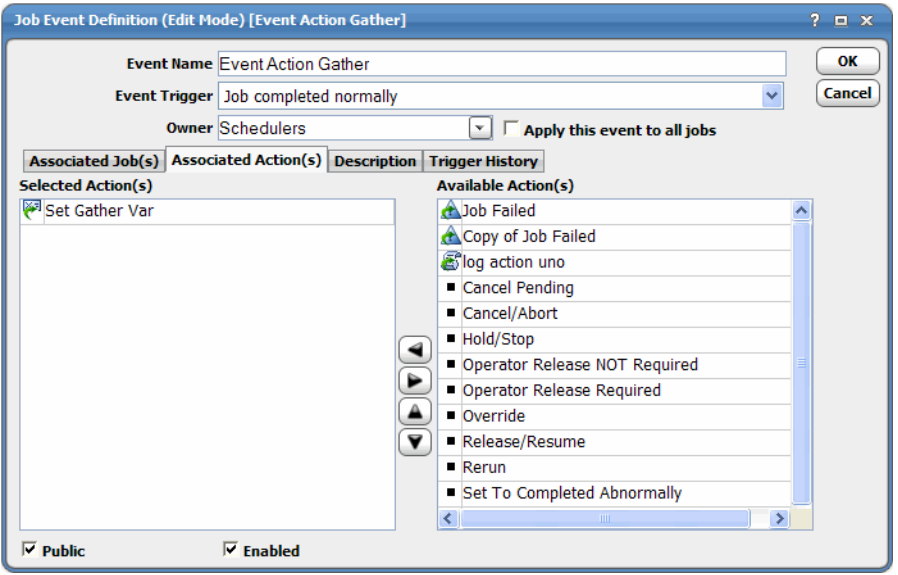

- **3.** Enter a name for this event in the Job Event Name field (up to 30 characters).
- **4.** Select an event trigger from the Event Trigger list. The list of event triggers is a pre-defined list of events.
- **5.** The default owner of the event is the creator, but you can select a different owner from the Owner list.
- **6.** Select one of the ITO Actions that you have added in the above procedure [\(Creating an Action, page 19\)](#page-18-3) and/or any other actions displayed in the Available Action(s) field and click the **left arrow** button to move it to the Selected Action(s) field.
- **7.** Click the **Associated Job(s)** tab.

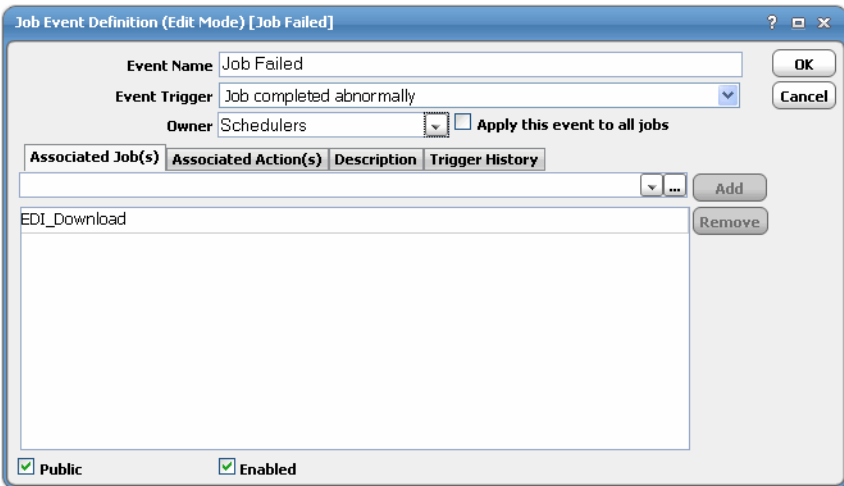

- **8.** Select the TWA job to be monitored for this event from the list or click the **browse** button to browse for a job. If you have not yet created the desired job, or later wish to associate this event with a new job, you can also select associated events from Job Events tab in the Job Definition dialog box.
- **9.** Click the **Description** tab to enter descriptive information about this job event.
- **10.** Click **OK** to complete the definition of the job event.

**11.** Repeat this procedure for each job event that you need.

Now, whenever one of the jobs you selected in the Associated Job(s) field meets the condition defined in the Event Trigger list, a message is sent to HP OMU with the description and severity specified for that associated action.

## <span id="page-21-0"></span>Creating a System Event

#### **To create a system event:**

- **1.** From the Navigator pane, select **Definitions>System Events** to display the System Events pane.
- **2.** Right-click in the System Events pane and select **Add Event** from the context menu to display the System Event Definition dialog.
- **3.** In the System Event Name field, enter a name (up to 30 characters).
- **4.** From the Event Trigger list, select an event trigger.
- **5.** From the Owner list, select the owner of the event. The default owner of the event is the creator.
- **6.** Select one of the ITO Actions that you have added in the above procedure ([Creating an Action, page 19](#page-18-3)) and/or any other actions displayed in the Available Action(s) field and click the **left arrow** button to move it to the Selected Action(s) field.
- **7.** Click the **Description** tab to enter any descriptive information about this system event.
- **8.** Click **OK** to complete the system event definition.
- **9.** Repeat this procedure for each system event that you need.

Now, whenever the condition selected in the Event Trigger list is met, a message is sent to HP OMU with the description and severity specified for that associated action.

## <span id="page-21-1"></span>Monitoring TWA with HP OMU

### <span id="page-21-2"></span>Starting the HP OMU Message Browser

#### **To see the HP OMU message browser:**

**1.** Log into the Java GUI using the login and password provided to you by your OMU Admin.

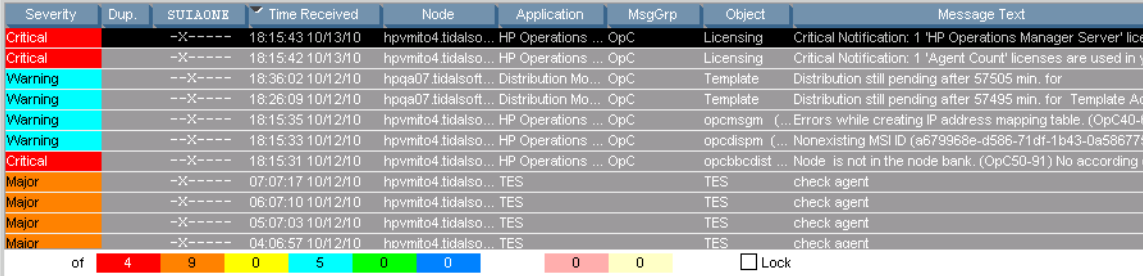

The content of the message text depends partly on what you entered in the Message field of the Action Definition dialog for the action that sent the message.

**2.** To see the details of a message, double-click it or select the message and click **Properties**.

 $\Box$   $\Box$   $\Box$ 

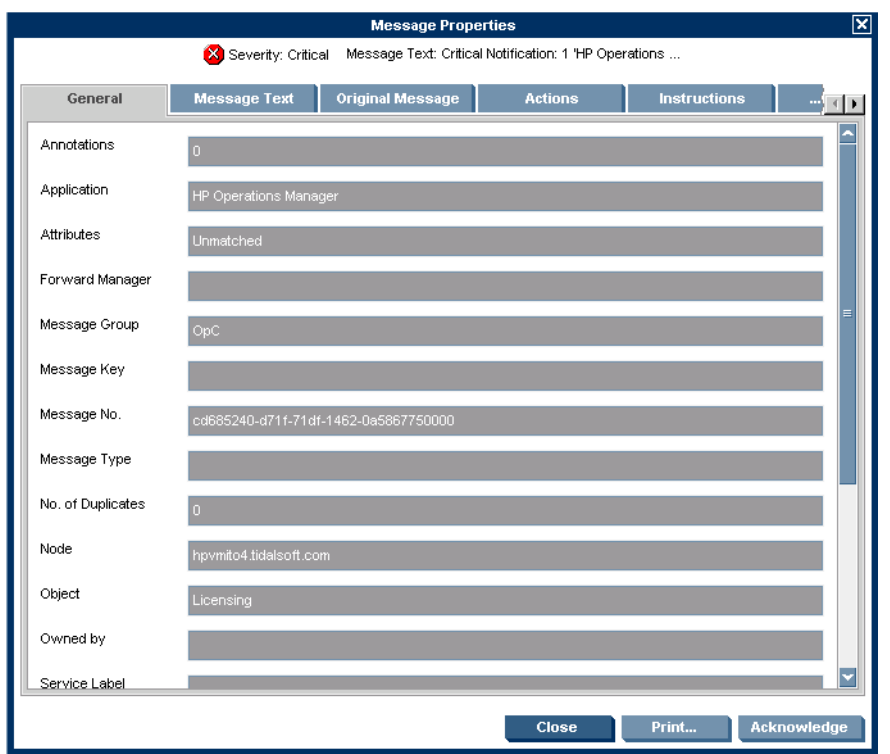

The Message Properties dialog box displays the following:

- $\blacksquare$  the node where the message originated
- $\blacksquare$  the specific application that generated the message
- date and time
- severity level of the message
- $\blacksquare$  template whose condition generated the message
- actual command that would be executed if the operator clicked the **Perform** button located on the Actions tab

The HP OMU Integration has preconfigured several operator-initiated actions for appropriate events. For example, in the Message Properties dialog box above:

- A job is associated with the Job waiting for operator release event trigger.
- The Job waiting for operator release event trigger is associated with an HP ITO action for this job.
- When the job reaches the status of Job waiting for operator release, a message is sent to HP OMU, as configured.
- The HP OMU operator views the message in the Message Browser.

If the HP OMU operator clicks **Perform** in the Actions tab for that message, the job is released.

## <span id="page-22-0"></span>Performing Tasks

In addition to the Perform button associated with messages, the HP OMU Integration provides HP OMU Tools in the form of icons/links on the HP OMU Tool Bank window. The operator can use these tools to perform common tasks from the HP OMU Java GUI, typically in response to messages received.

With supplied HP OMU Tools, the operator can:

- Start, stop, or get the status of Windows agents
- Pause and resume the master production schedule
- Compile the master production schedule
- Get a list of alerts
- Get a list of job occurrences
- Perform most job control functions such as run, hold, release, cancel, remove, rerun, or set the status of a job.

**Note:** All HP OMU tools require the operator to select a node in the HP OMU Node Bank prior to execution. The task is then executed on the selected node. Many of these tools, and the job control functions in particular, also require the operator to enter arguments at run time. For example, to release a job, the operator must enter the job-occurrence-ID (job run ID) for the job that they wish to release. The instructions for doing this are included in the example below.

## <span id="page-23-0"></span>Using the HP OMU Applications

#### **To use the HP OMU Tools:**

- **1.** Launch the Java GUI and log in using the login and password provided to you by your OMU Admin.
- **2.** Right-click the node, then select **Start** or **Start Customized** from the context menu depending on whether the Tool that you want to run requires additional parameters. The Start Tool Wizard displays.

**Note:** This procedure contains an example of a tool that requires additional parameter to run.

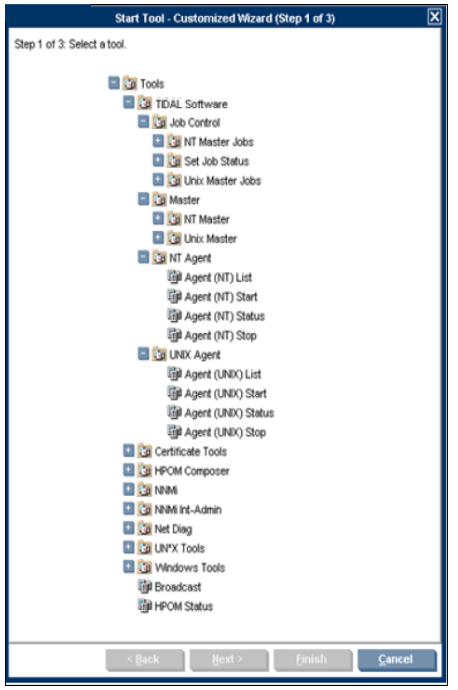

**3.** In this example, to release a job (which is a job control function), open the Unix Master Jobs.

**4.** Click **Next** to display the Rerun Job panel.

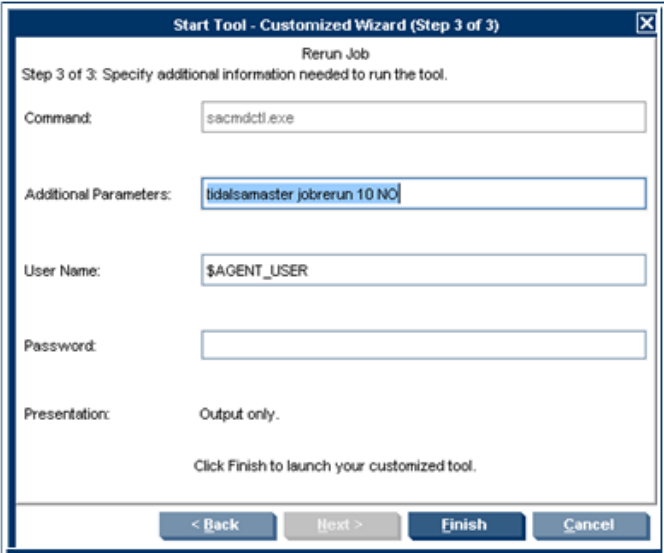

**5.** Specify the additional parameters.

The master\_id must match the name that is configured in the master.props file. Additionally, the job occurrence\_id is the job run id.

**6.** Click **Finish**.

## <span id="page-24-0"></span>OMU Severity Levels

The following table contains the possible message severities in OMU, their corresponding colors, and meanings.

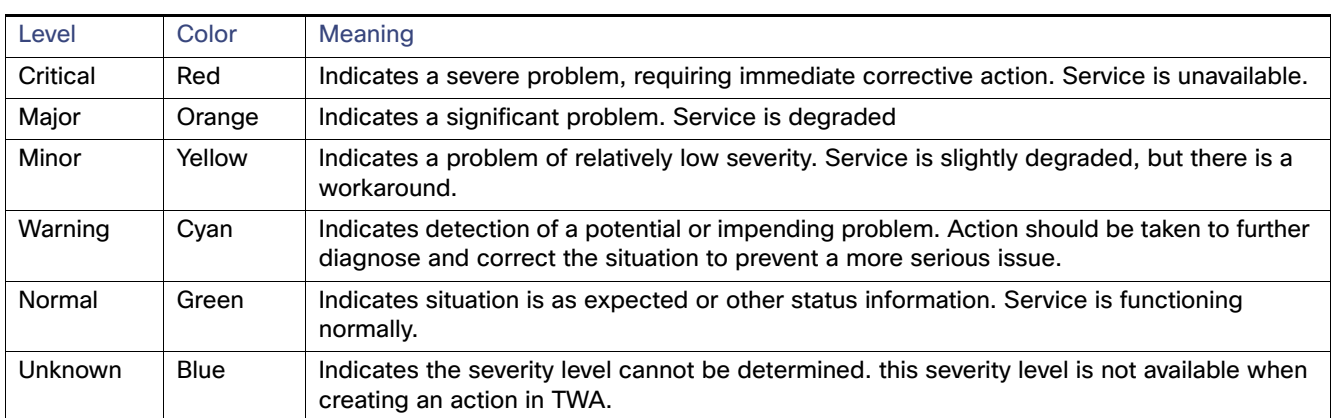

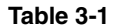

### <span id="page-24-1"></span>Monitor Policies

The HP OMU Integration provides monitor policies that monitor the following:

DAL

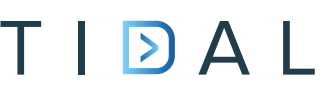

#### **Table 3-2**

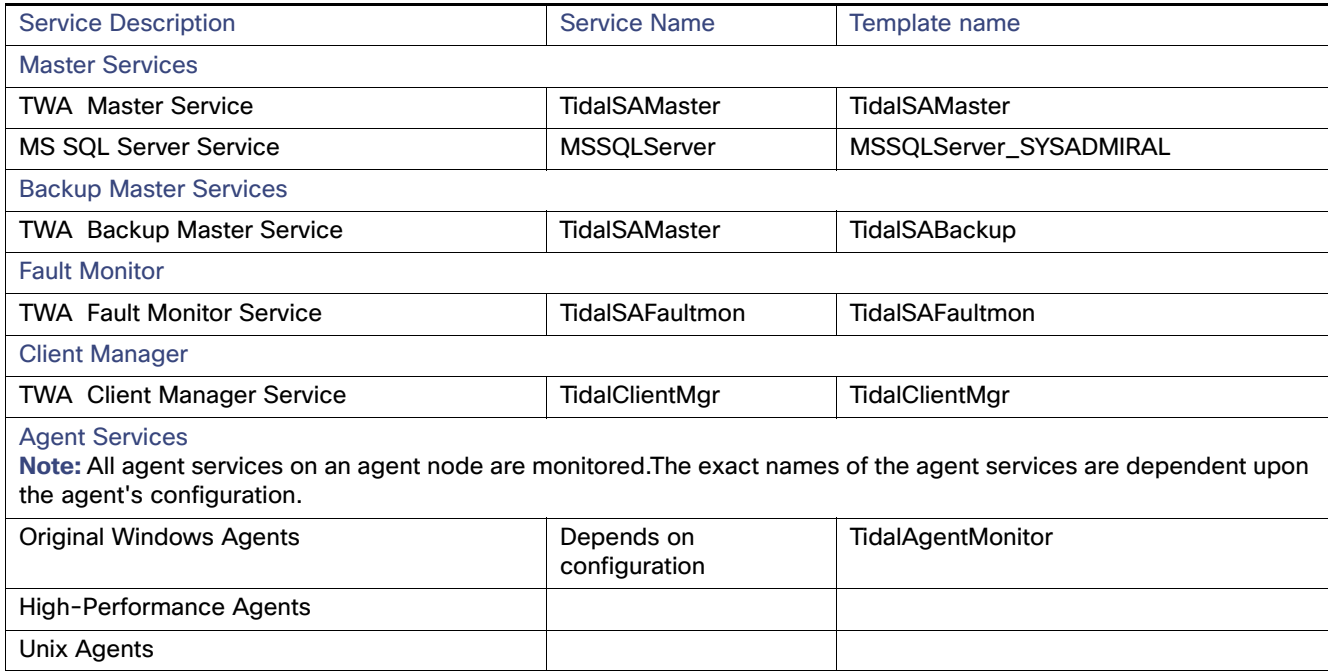

#### **To view a list of the agents on a particular agent node:**

- **1.** Select the agent node in the Java GUI.
- **2.** Right-click the node, then click **Start> TIDAL Software>Unix Agent>Agent (UNIX) List**. The output window displays a list of the agents installed on that node.

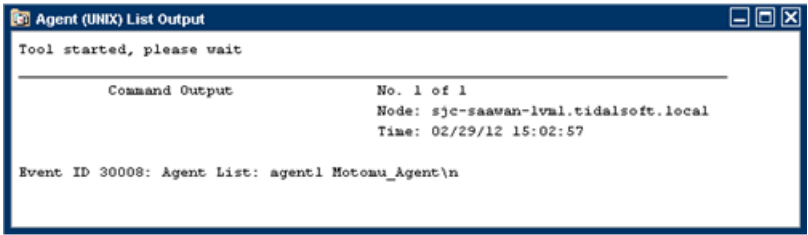

## <span id="page-25-0"></span>Troubleshooting

The information included in this section will assist you in troubleshooting the HP OMU Integration installation. One or more of the following factors are the usual source of difficulty:

- The network connection between the HP OMU Management Server and one or more of the TWA managed nodes has been lost.
- You logged into HP OMU as an operator who does not have the appropriate access rights. Verify that the operator has access rights for all of the TWA nodes that are HP OMU managed nodes. The operator should have access permission to the job message group. The HP OMU Administrator (opc\_adm) can view and change these permissions.
- The TWA HP OMU Integration is not installed or configured correctly.
- $\blacksquare$  The HP OMU agent is not installed on the remote host.

Templates for the TWA HP OMU module have not been loaded on the HP OMU agent.

### Diagnosing Problems

#### **To diagnose a problem:**

- **1.** Verify that HP OMU is installed and running.
	- **a.** Launch the HP OMU console using the **opc** command.
	- **b.** Open the Message Browser and Node Bank.
	- **c.** Verify that node status is reflected correctly in the node bank.

If HP OMU reports errors when starting, or if the status of the nodes in the Node Bank is incorrect, see your HP OMU Administrator or refer to your HP OMU documentation for assistance.

**d.** From the Unix command prompt, execute the following command:

#### **ovstatus**

- **e.** Verify that all the necessary components are running.
- **2.** Verify that the TWA HP OMU Integration is installed
	- **a.** Verify that the TWA templates display in the Message Source Template window.
	- **b.** Using the Window Message Source Template option, open the Message Source Template window and verify that message templates for TWA appear in this window.
- **3.** Verify that the remote HP OMU agent is installed.

From the Unix command prompt, execute the command:

**opcragt -status <nodename>**

This should display the status of the HP OMU agent on the remote system. If the opcragt command indicates that the HP OMU agent is not installed, follow the procedure described in the HP OMU manuals and install the HP OMU agent.

- **4.** Verify that the templates have been successfully loaded on the remote system and download the templates to the remote host. You should see a message in the HP OMU Message Browser that indicates that templates, monitors, etc., have been successfully downloaded to the remote node.
- **5.** Verify that the HP OMU event delivery mechanism is working
- **6.** Execute the opcmsg command on the remote node to send a simple text message to the HP OMU master. Verify that your message appears in the HP OMU Message Browser. An example of this command is:

**opcmsg sev=normal appl=test obj=test msg\_text="Test message from node x"**

#### Specific Problems

#### Operator Actions Are Not Working

In order for the HP OMU actions to work, you must add a user with the user name HP ITO Account to TWA . The HP ITO Account user definition must have the TWA Superuser option selected.

### Job and System Messages Are Not Getting Through

Verify that HP OMU alerts are set up. Execute the **opcmsg** command manually to make sure that the HP OMU agent and event reporting are working.

## DAL

# <span id="page-28-0"></span>**4** Event ID Tables

## <span id="page-28-1"></span>**Overview**

Each event trigger used in TWA has its own ID number. Job events use a different numbering scheme than system events. A listing of each job event and system event are provided in separate tables in the following sections:

- **[Job Event Triggers, page 29](#page-28-2)**
- [System Event Triggers, page 33](#page-32-0)

## <span id="page-28-2"></span>Job Event Triggers

The following table lists the event triggers for various job events supported by TWA. These event triggers are supported throughout the various integration channels. Using the event ID number displayed in the Windows application log you can reference its meaning from this table. All job events have an ID number that begins with 12.

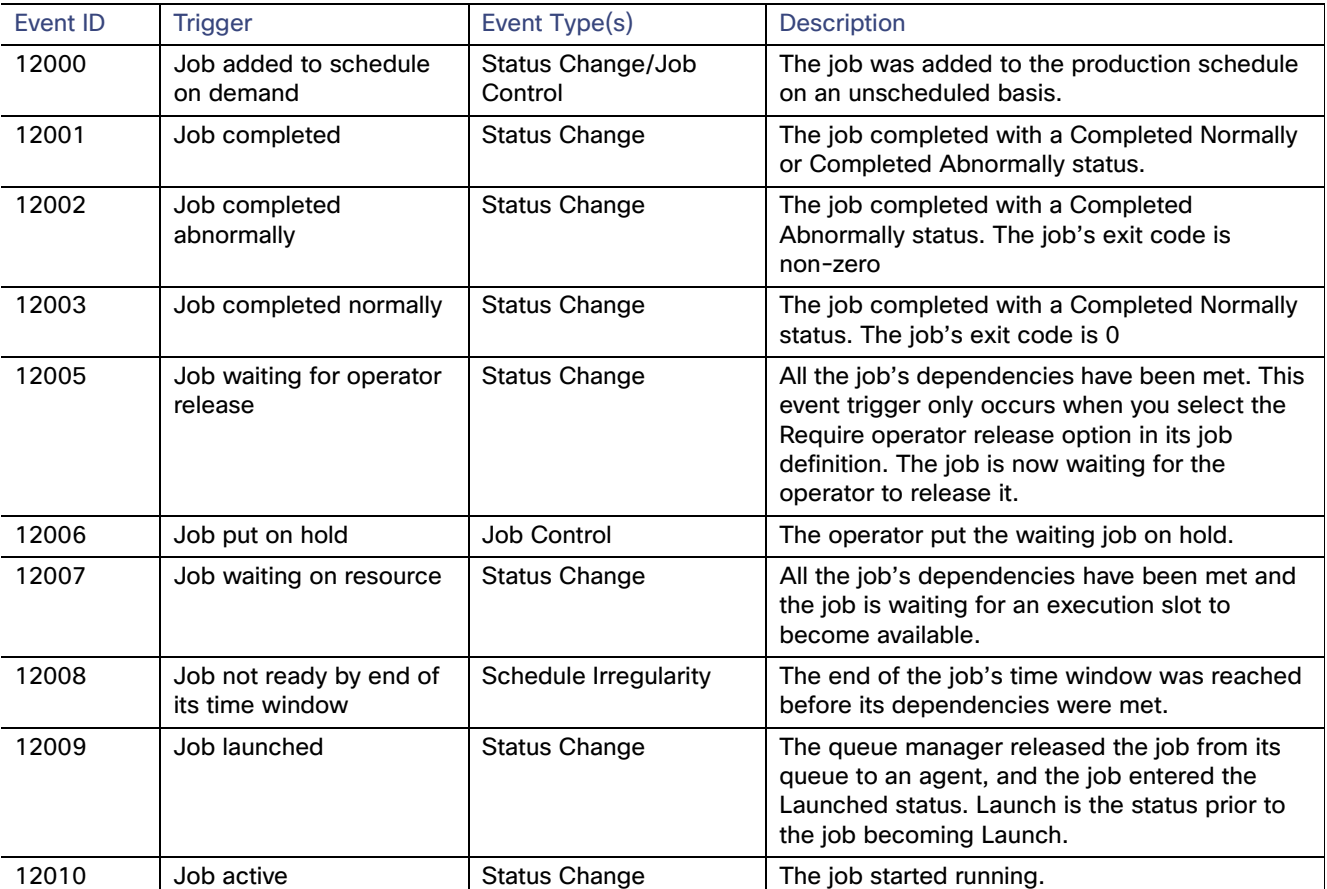

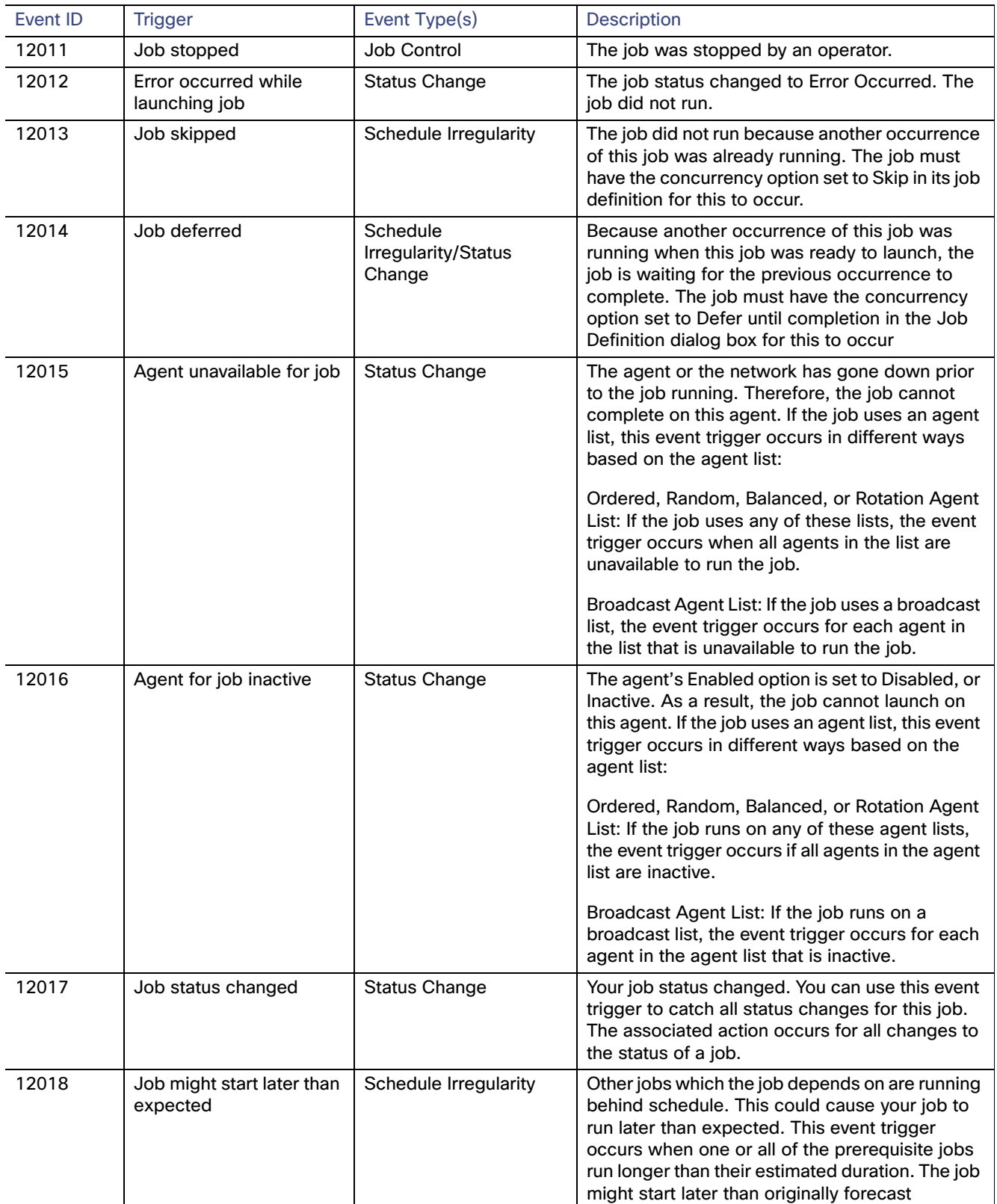

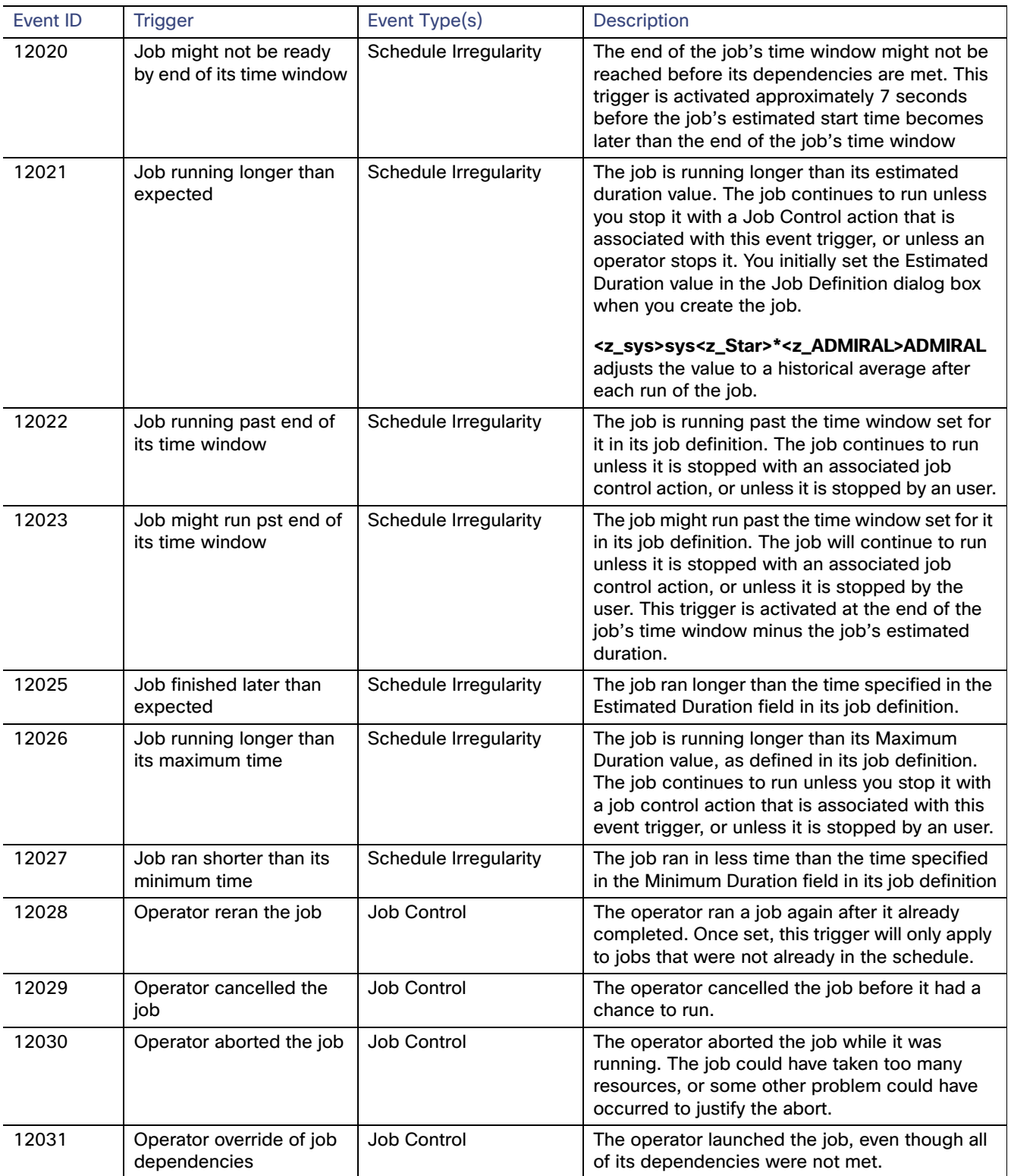

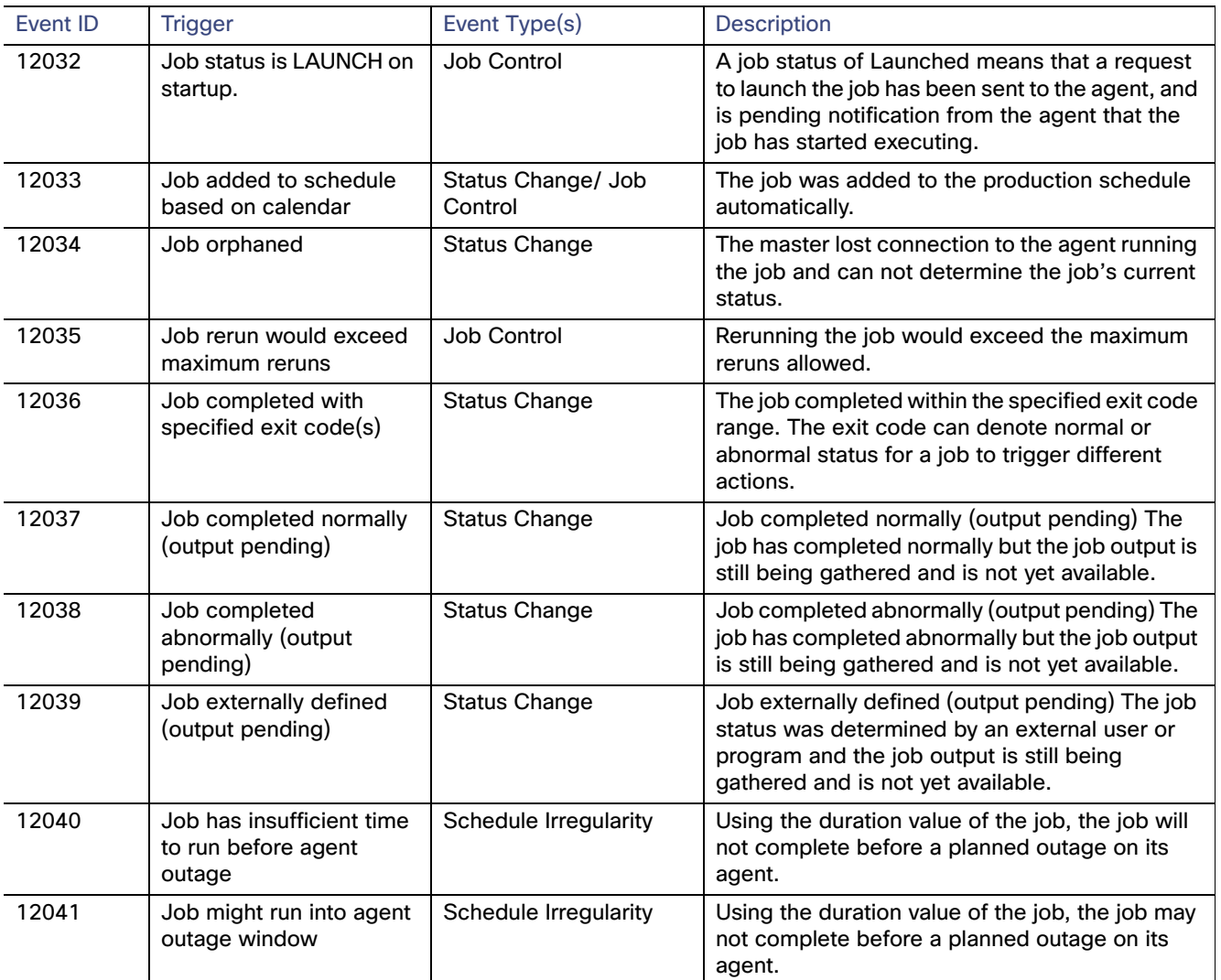

## <span id="page-32-0"></span>System Event Triggers

The following table lists the event triggers for various system events supported by TWA. These event triggers are associated with system events through the System Event Definition dialog box.These event triggers are supported throughout the various integration channels.Using the event ID number displayed in the Windows application log you can reference its meaning from this table All system events have an ID number that begins with 20.

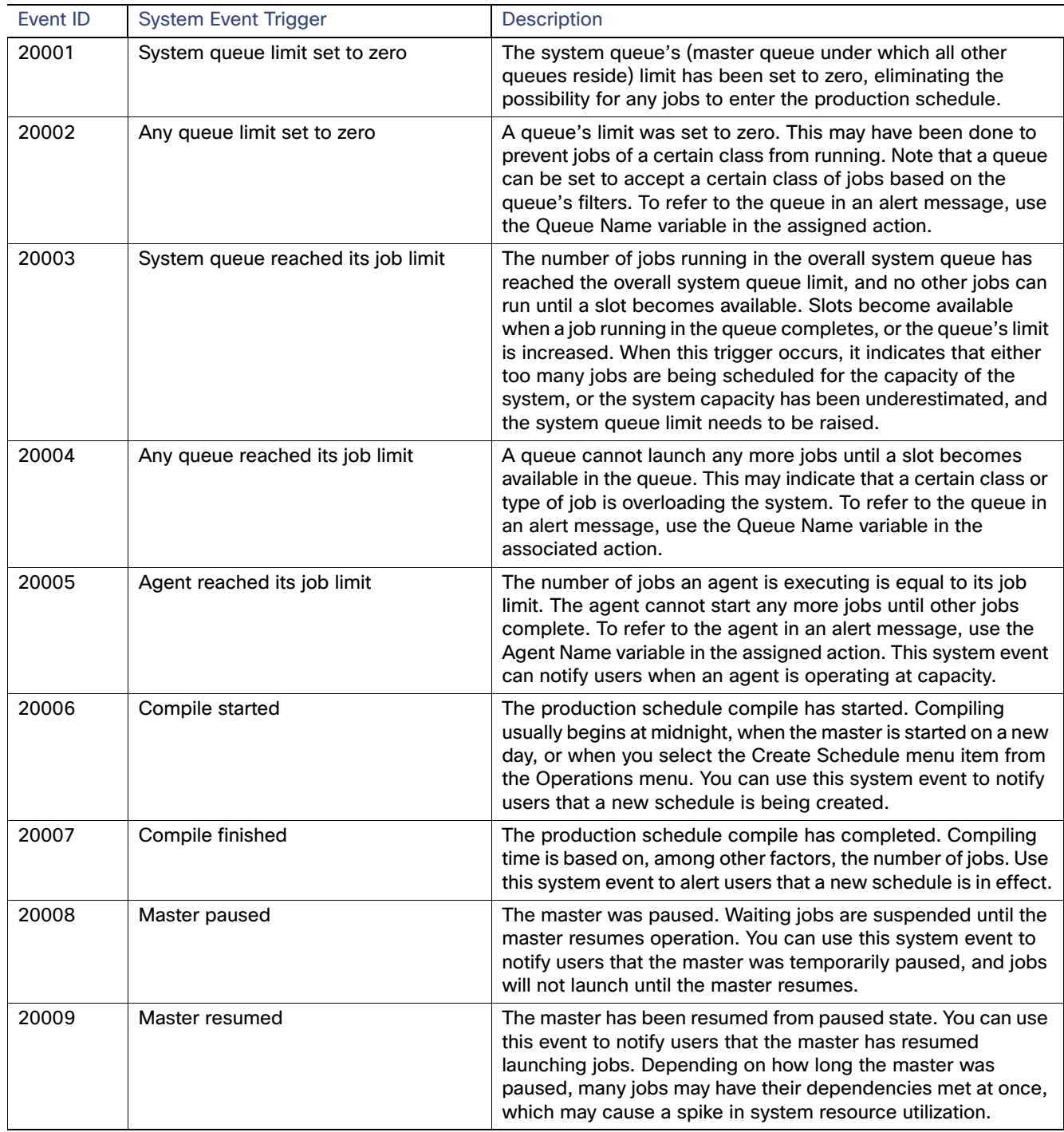

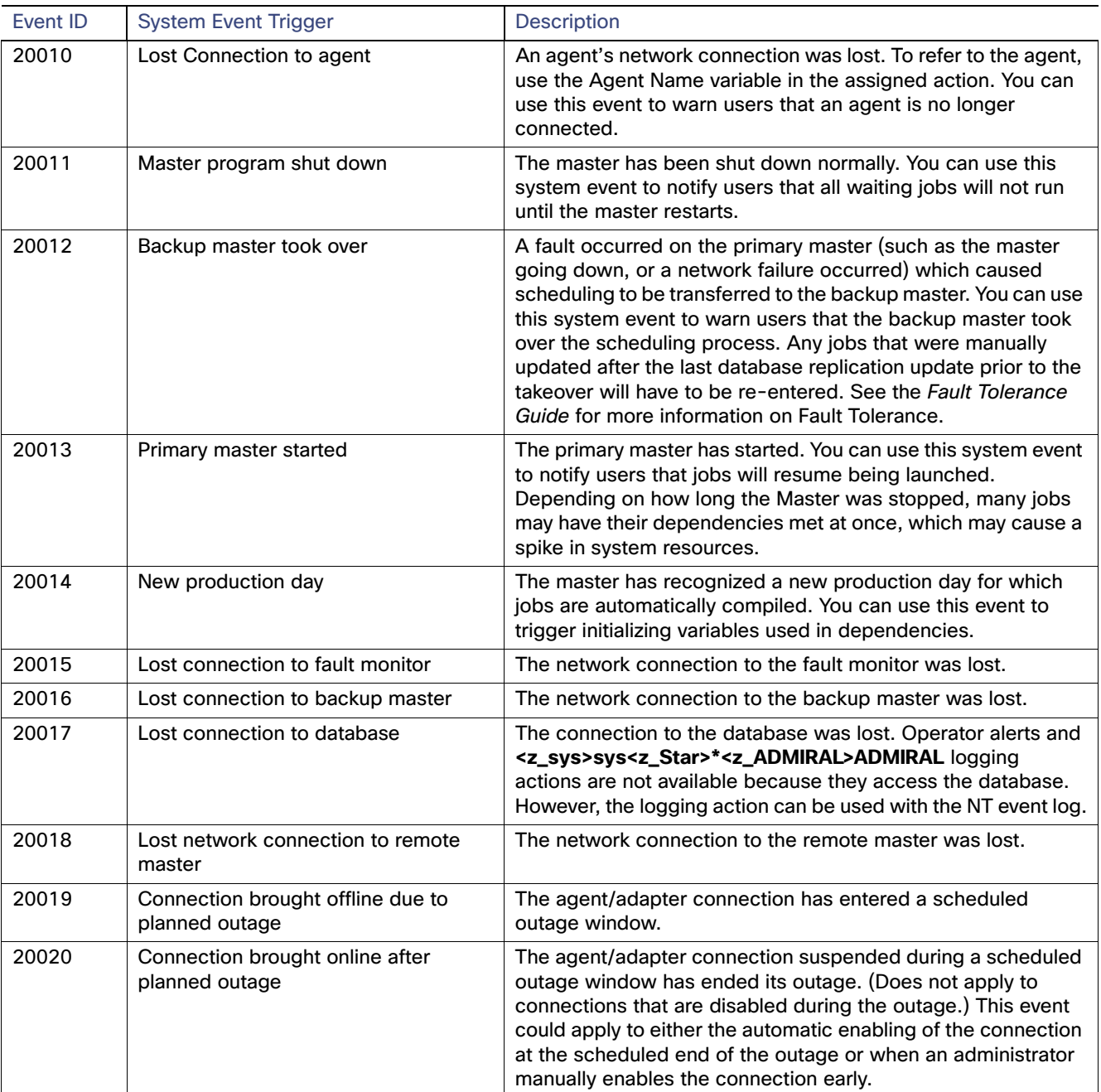